## *Scénář*

Sekretářka dostala na starosti uspořádání rozlučkové oslavy pro odcházejícího kolegu z práce. Vedoucí kanceláře jí přislíbil dva kolegy (Adam a Běta), kteří jí budou k dispozici a s organizací ji budou pomáhat. Také budou za tuto práci náležitě odměněni. Je třeba stanovit odhad finanční náročnosti celé akce.

## *1. krok: vytvoření projektového plánu*

Vytvořte nový projekt. Jako datum zahájení zadejte aktuální datum. Vložte následující úkoly a doby trvání. Vytvořte rovněž závislosti mezi úkoly podle zadávací tabulky:

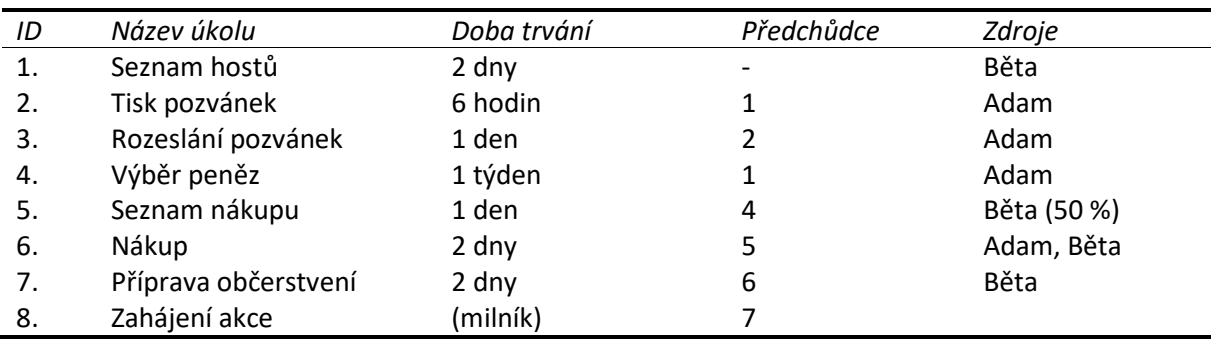

## *2. krok: provedení úprav projektového plánu*

- 1. Změňte datum zahájení projektu na 3. září 2021.
- 2. Název úkolu 6 (Nákup) doplňte na "Nákup dárku".
- 3. Před úkol 6 (Nákup dárku) vložte nový úkol "Nákup občerstvení" s dobou trvání 2 dny. Úkolu Nákup občerstvení přiřaďte zdroj Běta.
- 4. Úkol Nákup dárku přesuňte před úkol Nákup občerstvení.
- 5. Úkolu Nákup občerstvení přidejte poznámku: *"Občerstvení se zajistí podle toho, kolik peněz zůstane z nákupu dárku"*.

## *3. krok: vytvoření osnovy projektu*

- 1. Vytvořte souhrnný úkol "Pozvánky" (zahrnující tisk a rozesílání pozvánek) a souhrnný úkol "Nákup" (zahrnující seznam nákupu a nákup občerstvení a dárku).
- 2. Přidejte souhrnný úkol projektu s názvem "OSLAVA" a před názvy úkolů projektu zobrazte čísla osnovy.
- 3. Zrušte všechny vazby v projektu.
- 4. Vytvořte vazby mezi úkoly tak, aby úkoly a fáze projektu následovaly postupně po sobě.

# *4. krok: typy vazeb a prodleva*

- 1. Před úkol 11 (Zahájení akce) vložte nový úkol "Zajištění odvozu" s dobou trvání 1 den.
- 2. Na úkol 11 (Zajištění odvozu) přiřaďte zdroj Adam.
- 3. Naplánujte úkol 11 (Zajištění odvozu) tak, aby končil současně s úkolem 10 (Příprava občerstvení).
- 4. Mezi úkoly 3 a 4 (Tisk pozvánek, Rozesílání pozvánek) nastavte prodlevu 1 den.
- 5. Před úkol 1 (Seznam hostů) přidejte opakovaný úkol "Kontrola" s dobou trvání 4 hodiny. Kontroly naplánujte na pondělí a středy, tak aby proběhly celkem 6x.
- 6. Změňte počet opakování souhrnného úkolu Kontrola na 7 opakování.

# *5. krok: nastavení omezení*

- 1. Nastavte úkolu 20 (Zahájení akce) omezení "Musí být zahájen" s datem 3. 10. 2021 v 18:00.
- 2. Úkolu 18 (Příprava občerstvení) zadejte omezení "*Co nejpozději*".
- 3. Zobrazte kritickou cestu.

## *6. krok: nastavení pro tisk*

- 1. Do záhlaví pro tisk vložte vlevo obrázek s libovolným logem.
- 2. Do záhlaví vpravo vložte text "Oslava" a změňte formát písma na kurzívu a červenou barvu písma.

## *7. krok: zadání nákladů na zdroje*

- 1. Zadejte náklady na zdroj Adam. Jako standardní sazbu zadejte 60 Kč za hodinu.
- 2. Zadejte náklady na zdroj Běta. Jako standardní sazbu zadejte 5 000 Kč za měsíc.
- 3. Zadejte do projektu pevné náklady podle následující tabulky:

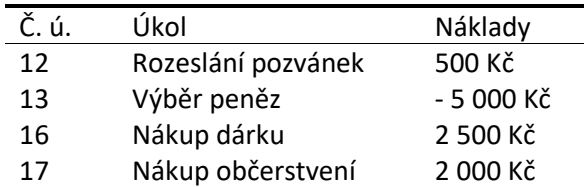

#### *8. krok: nastavení kalendáře*

1. V kalendáři projektu zadejte 28. 10. 2021 jako den státního svátku.

## *9. krok: nastavení typu úkolu*

- 1. Nastavte úkolu 13 (Výběr peněz) jeho typ tak, aby se v případě přiřazení dalšího zdroje na tento úkol nezměnil rozsah naplánované práce ani doba trvání úkolu.
- 2. Na úkol 13 (Výběr peněz) přiřaďte další zdroj Běta. Rozsah plánované práce a doba trvání úkolu budou beze změn, jednotky přiřazení obou zdrojů sníží MS Project na 50 %.
- 3. U úkolu 19 (Zajištění odvozu) zvolte nastavení volby **Řízený úsilím** tak, aby se po přiřazení dalšího zdroje na tento úkol nezměnila doba trvání úkolu ani jednotky zdrojů. Plánovaný rozsah práce se změnit může.

## *10. krok: vyhodnocení finanční náročnosti*

- 1. Zobrazte sestavu pro tisk rozpočtu celého projektu.
- 2. Zobrazte sestavu pro tisk finančního toku projektu.
- 3. Graficky zobrazte průběh finančního toku pomocí MS Excel.
- 4. Soubor uložte do složky Dokumenty pod názvem "Oslava".

Oslava pro odcházejícího kolegu z práce se blíží a je nutné zadat informace o skutečném plnění jednotlivých úkolů a vyhodnocení nákladů na projekt.

## *11. krok: uložení směrného plánu*

- 1. Zadejte uložení směrného plánu.
- 2. Přepněte zobrazení na **Sledovací Gattův diagram** s tabulkou **Sledování**.

## *12. krok: zanesení skutečných údajů o pokroku projektu*

- 1. Úkolu 9 (Seznam hostů) zadejte skutečné zahájení 9. 9. 2021 a skutečné dokončení 10. 9. 2021.
- 2. Úkolu 11 (Tisk pozvánek) zadejte splnění úkolu na 100 %.
- 3. Úkolu 12 (Rozeslání pozvánek) zadejte skutečnou dobu trvání 1 den.
- 4. S výběrem peněz se začne až 17. 9. 2021 a proto úkolu 13 (Výběr peněz) zadejte omezení typu Zahájen po dni s datem 17. 9. 2021.
- 5. Zadejte uložení nového směrného plánu (Směrný plán 1).
- 6. Úkolu 13 (Výběr peněz) zadejte splnění na 100 %.
- 7. Úkolu 15 (Seznam nákupu) zadejte splnění na 100 %.
- 8. Úkolu 16 (Nákup dárku) zadejte skutečnou dobu trvání 1 den (zbývající doba trvání bude nulová).
- 9. Úkolu 17 (Nákup občerstvení) zadejte datum skutečného zahájení 1. 10. 2021. Způsobený plánovací konflikt vyřešte zadáním dřívějšího data dokončení, tedy 1. 10. 2021.
- 10. Úkolům 18, 19 a 20 zadejte splnění na 100 %.
- 11. Opakovanému úkolu Kontrola zadejte splnění 100 % pro všechny jeho podúkoly najednou.

## *13. krok: zadání skutečných nákladů*

- 1. Úkol 12 (Rozeslání pozvánek) měl skutečné náklady 1 000,- Kč.
- 2. Úkol 16 (Nákup dárku) měl skutečné náklady 4 500,- Kč.
- 3. Úkol 18 (Nákup občerstvení) měl skutečné náklady 2 000,- Kč.

## *14. krok: porovnání směrného plánu a skutečnosti*

- 1. V dialogovém okně Informace o projektu zobrazte statistiku projektu.
- 2. Porovnejte plánovaný a skutečný rozpočet projektu. Zjistěte, o kolik byl rozpočet překročen.
- 3. Soubor uložte do složky Dokumenty pod názvem Oslava skutečnost.